# 机构间私募产品报价与服务系统

数 字 证 书 操 作 指 引

中证机构间报价系统股份有限公司

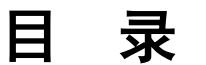

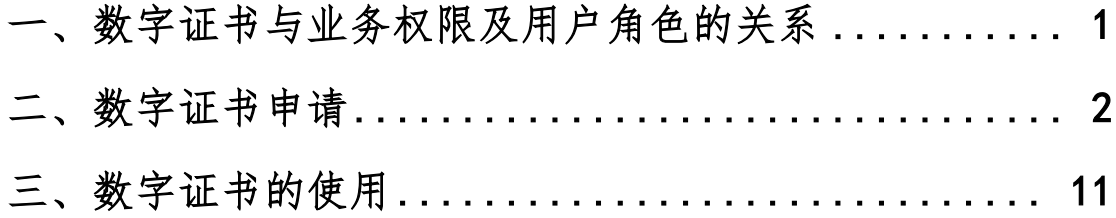

机构间私募产品报价与服务系统(以下简称"报价系 统")数字证书是经中证机构间报价系统股份有限公司(以 下简称"中证报价")RA 系统签发的, 包含参与人及其指定 人员信息的数字证书,用于标志参与人及其指定人员在报 价系统开展特定私募业务时的身份。数字证书与参与人指 定的操作用户绑定,每个数字证书对应一个操作用户,不 同操作用户的数字证书无法混用。

## <span id="page-2-0"></span>一、数字证书与业务权限及用户角色的关系

拥有投资类、代理交易类、创设类和推荐类中任意一 类或多类业务权限的参与人应当申请数字证书以开展交 易、结算、支付、在线签约等相关业务。

参与人可以为操作用户分配的角色中,需要用到数字证 书的角色情况如下:

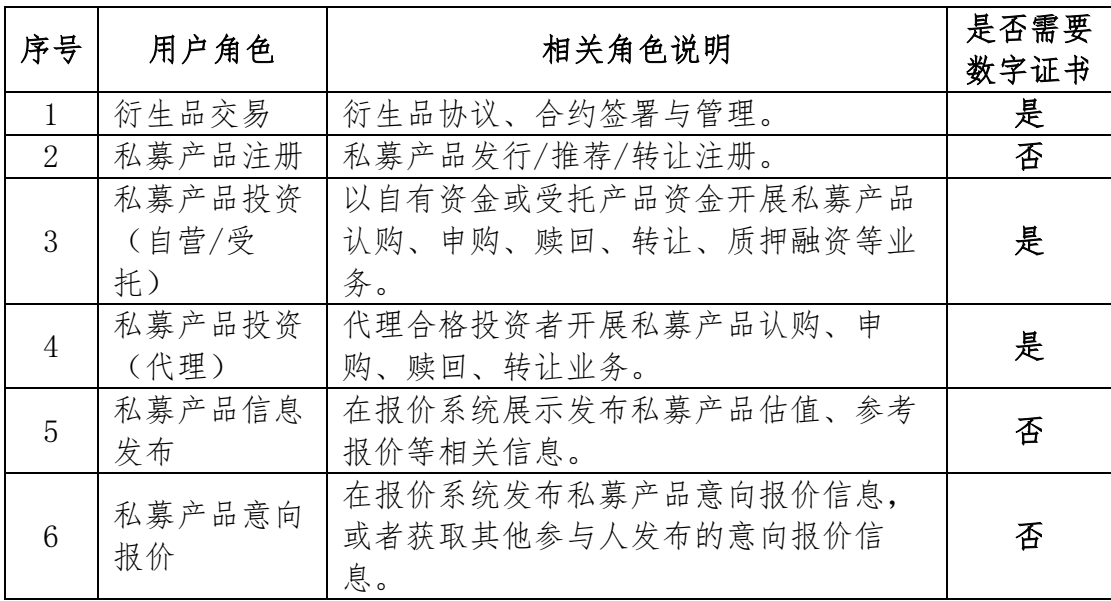

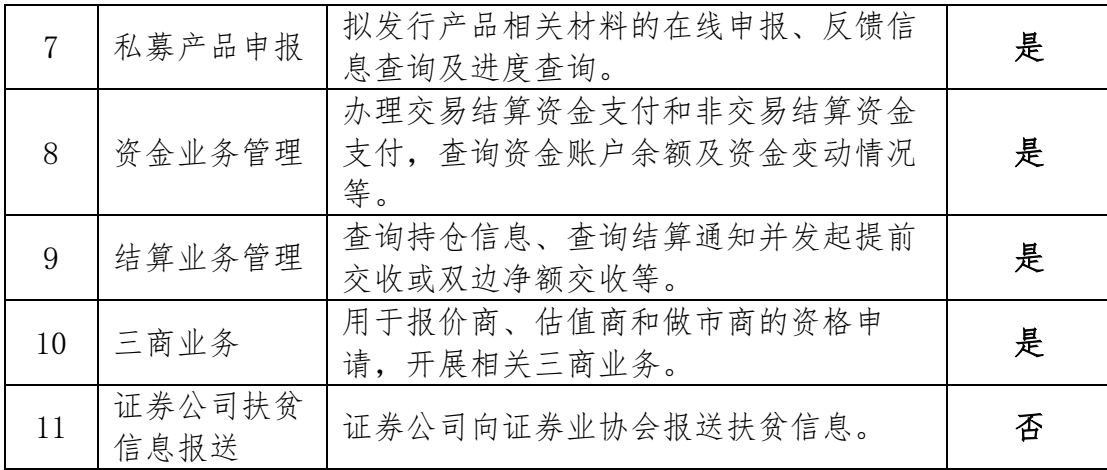

# <span id="page-3-0"></span>二、数字证书申请

在使用数字证书在线申请功能之前,请确认您使用的浏 览器为 IE9 以上版本或 360、谷歌、搜狗等浏览器,并将浏 览器模式改为"兼容模式"(一般在地址栏中有按键进行设 置)。同时, 在 Internet 选项"安全设置"中将 [www.interotc.com.cn](http://www.interotc.com.cn/) 加入可信站点, 并在"自定义级别" 中将 Active 控件和插件一项设为"启用"。

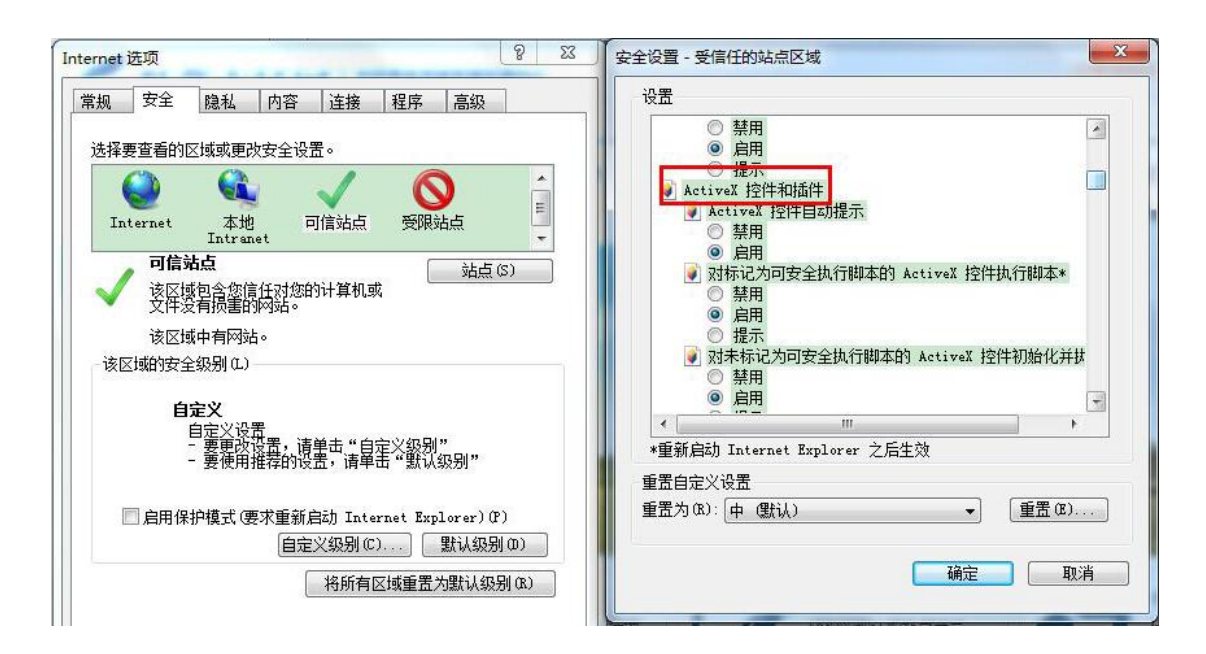

参与人主用户(即报价系统业务联络人)负责数字证书 的申请、接收、分配及后续管理事宜,主用户本身不需要使 用数字证书。

主用户在申请数字证书之前,需要确认数字证书的具体 使用人(以下简称"证书使用人"),为其开设对应操作用户 并分配业务所需的相关用户角色。

除在注册时应至少申请一个数字证书外,主用户也可在 注册后登录报价系统,进入"参与人专区"-"信息中心"-"数字证书管理"栏目,进行新增数字证书的申请提交工作。

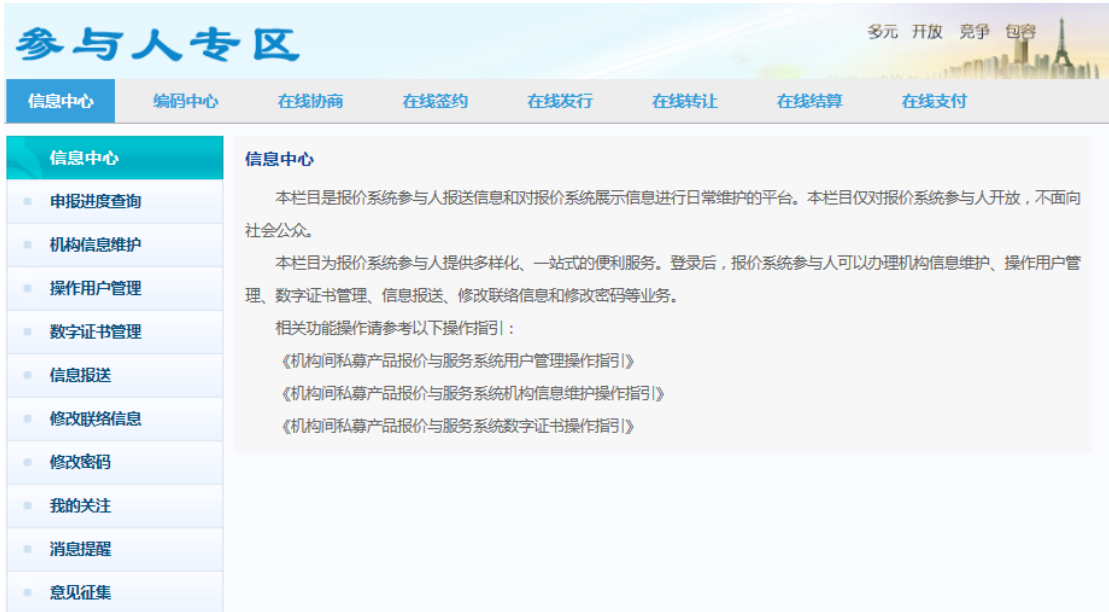

# (一)填写机构信息

申请表中的机构名称和组织机构代码由报价系统根据 参与人注册时提供的数据自动填写。

申请服务类型请选择"证书申请"。

申请服务类型处于审批中状态时,无法再次提交同一服 务类型的申请,但不妨碍提交不同服务类型的申请。

证书发放方式包括现场领取和邮寄两种。现场领取方式 适用于参与人业务联络人到中证报价现场领取证书的情形; 若参与人业务联络人不便到现场领取证书的,可选择邮寄方 式获取证书。

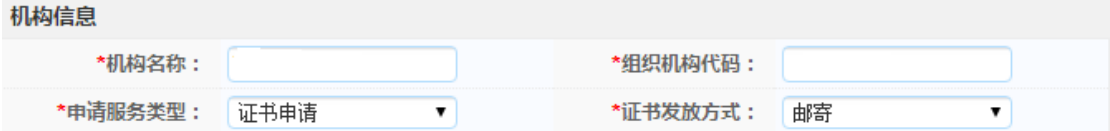

### (二)填写报价系统业务联络人信息

除最后一项"通讯地址及邮编"外,报价系统业务联络 人的各项信息均由报价系统根据参与人注册时提供的业务 联络人数据自动填写。

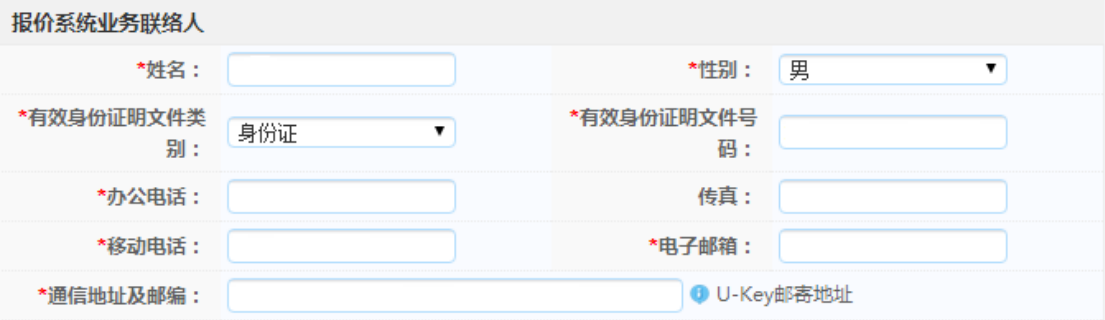

"通讯地址及邮编"一栏信息非常重要,申请机构应当 根据实际情况认真填写。对于选择以邮寄方式发放获取证书 的申请机构,中证报价将根据该栏填写的信息为依据邮寄证 书。

参与人无法在该页面修改业务联络人信息,若需修改主

用户可通过"参与人专区"-"信息中心"-"机构信息维护" -"基本信息修改"栏目,进行业务联络人信息修改。

## (三)填写证书使用人信息

主用户点击"新增"按钮,系统弹出证书使用人信息填 写页面,可录入证书使用人信息。

主用户在弹出页面,可通过下拉菜单选择绑定已开通的 操作用户,也可通过"新建操作用户"功能建立新的操作用 户作为数字证书的绑定对象。

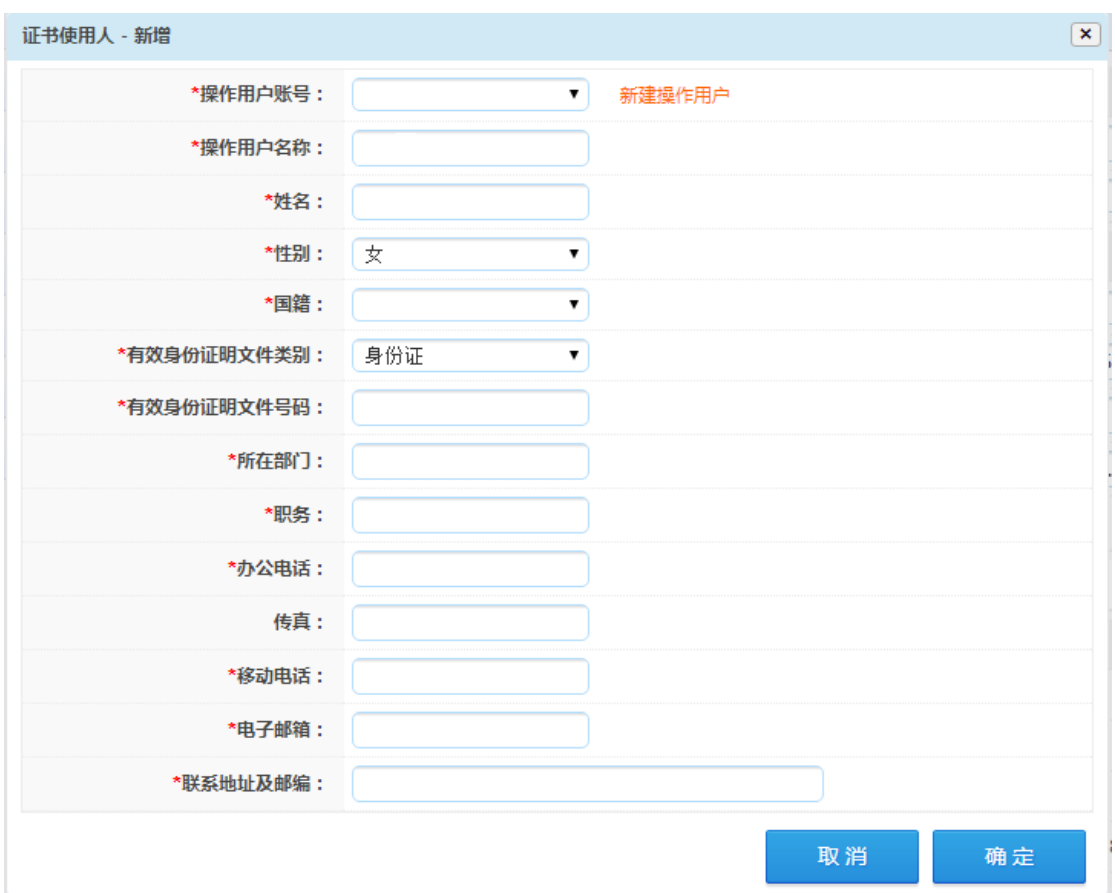

选定操作用户后,主用户可对该操作用户的各项信息进 行补充完善,确认完毕后,点击"确定"按钮,系统弹出提

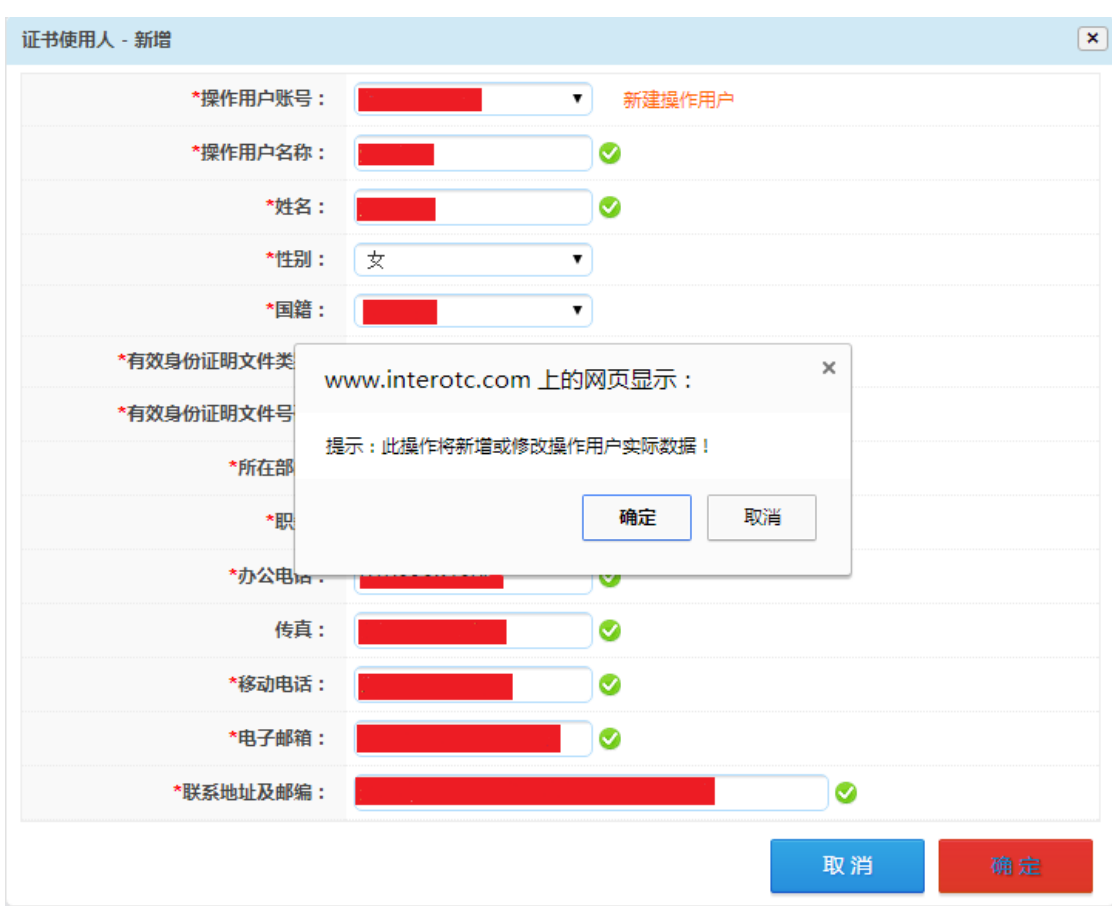

示信息,确认即完成该证书使用人信息的录入工作。

主用户可对已录入的证书使用人信息进行修改或删除, 也可继续录入新的证书使用人信息。

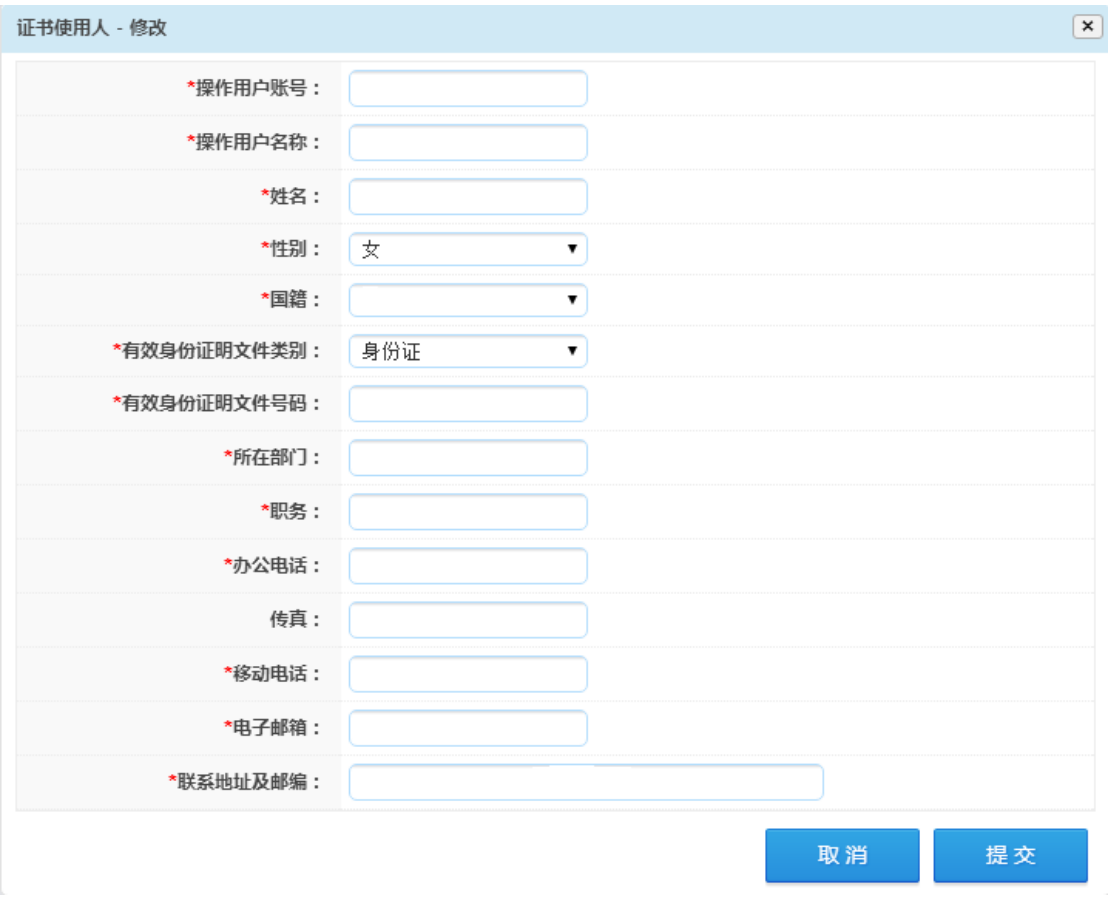

# (四)上传附件并提交

证书使用人信息全部录入完毕后,点击"证书申请表导 出"按钮,系统根据填写的信息自动生成 PDF 申请表,申请 机构需打印申请表,由业务联络人签字并加盖机构公章后, 以扫描件形式上传至对应位置,上传完毕后,点击"提交" 按钮,提交证书申请。

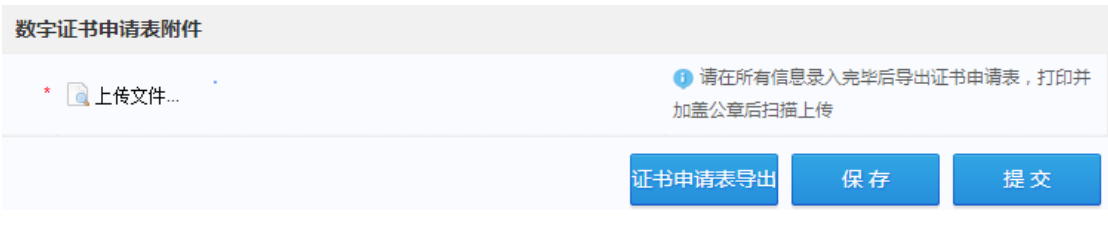

提交成功后,系统显示提交成功信息。

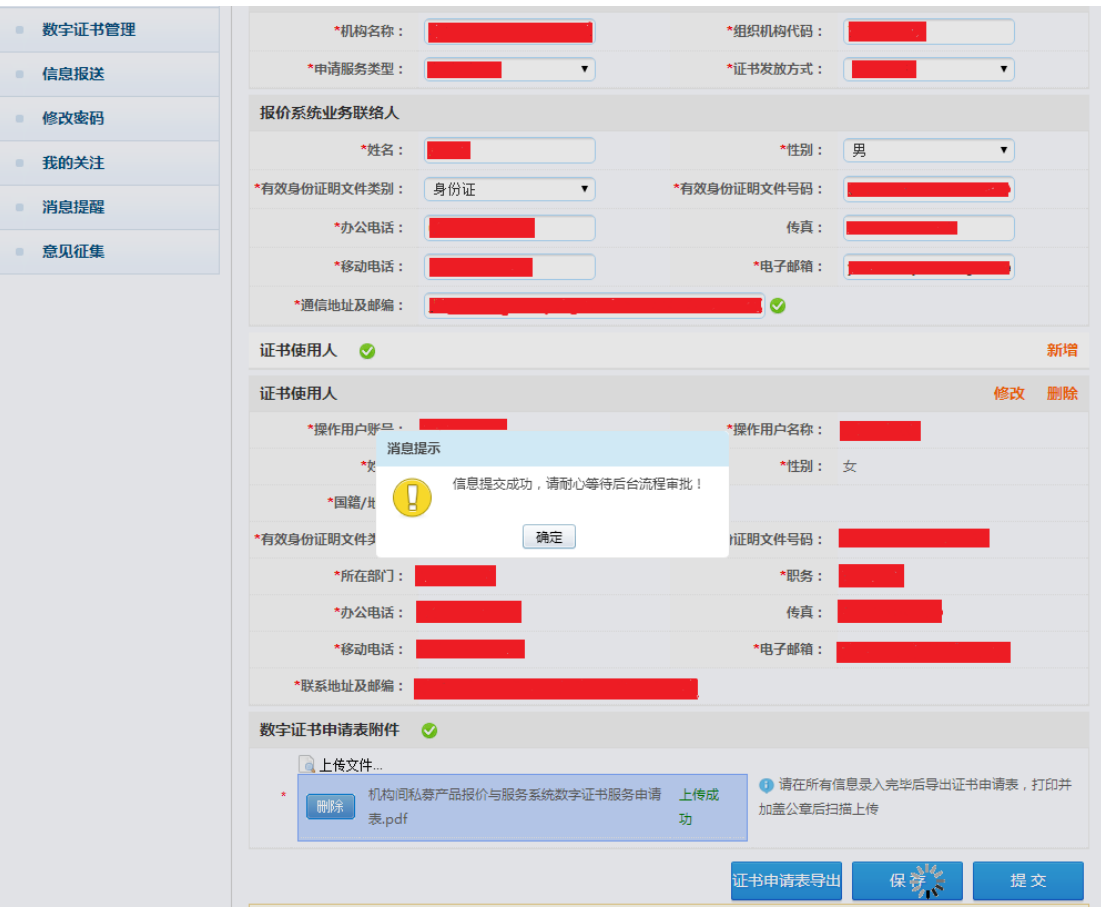

# (五)报价系统审批

报价系统收到数字证书申请后,将在七个工作日内对申 请表信息进行审批,审批通过后,报价系统将为申请机构确 定的每个证书使用人制作证书,并通过申请表中确定的方式 将数字证书发放至参与人的业务联络人处,并通过邮件向业 务联络人发送《数字证书领取确认表》、证书驱动程序、安全 控件及默认 PIN 码。

数字证书业务申请正在审批中,请等待审批结果

(六)数字证书领取确认

业务联络人领取数字证书后,应首先检查数字证书的数 量与申请数量是否一致,确认无异议,将《数字证书领取确 认表》打印并签字后,以扫描件形式邮件发送至报价系统服 务邮箱([fuwu@sac.net.cn](mailto:fuwu@sac.net.cn))。

#### (七)数字证书激活

报价系统收到申请材料和《数字证书领取确认表》后, 为申请机构激活数字证书,并通过邮件向业务联络人发送数 字证书激活通知。

## (八)操作用户数字证书状态的查询

主用户可通过"参与人专区"-"信息中心"-"操作用 户管理"-"操作用户管理"栏目,查询所有操作用户的证书 状态。

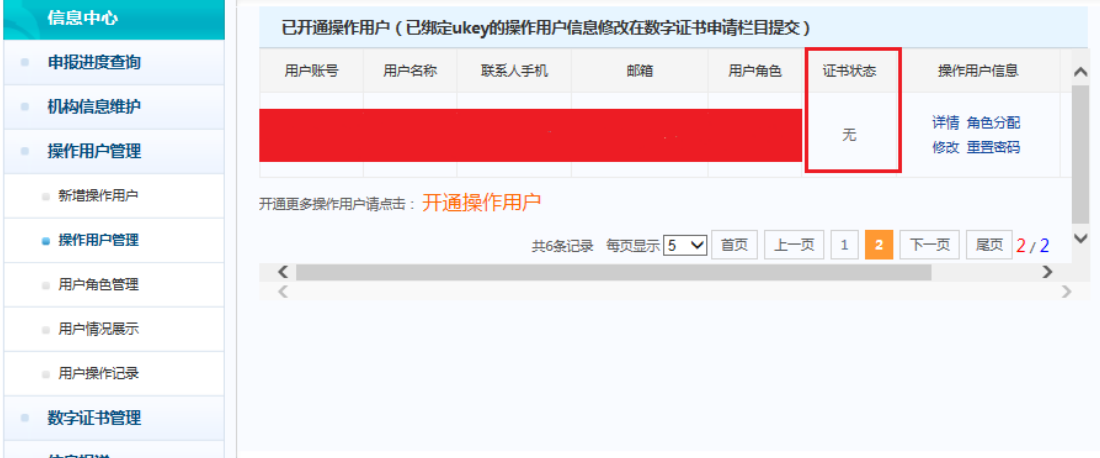

## (九)已绑定数字证书的操作用户信息修改

操作用户绑定数字证书后,其用户信息无法通过"操作

用户管理"页面进行修改,主用户可通过"参与人专区"-"信 息中心"-"数字证书管理"栏目进行修改。

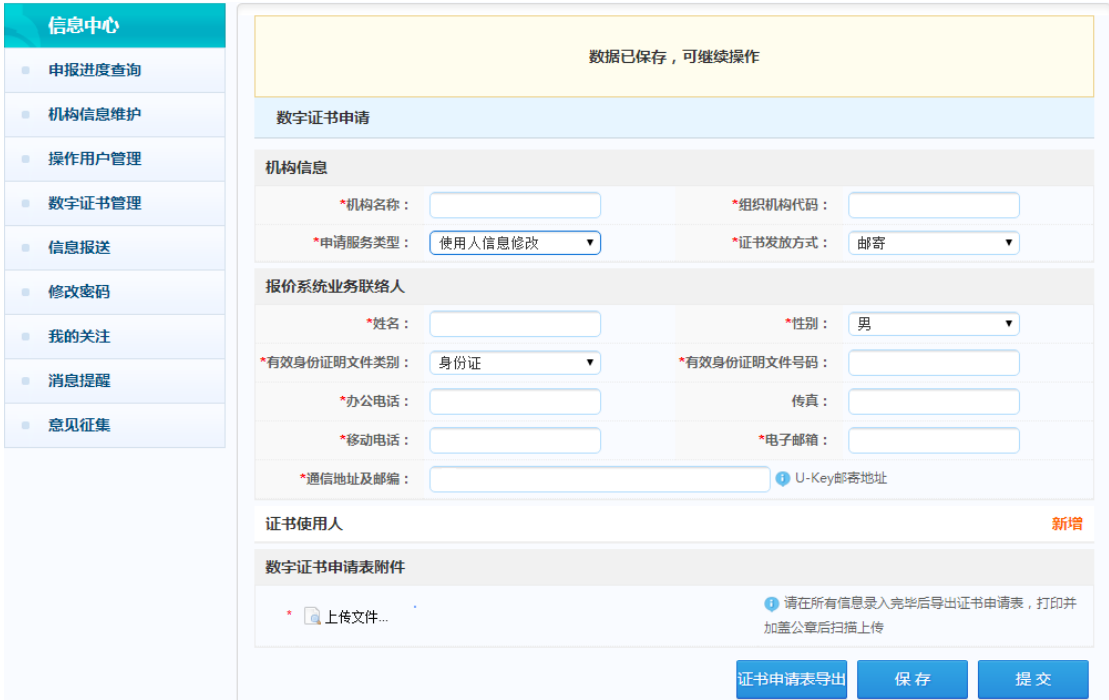

主用户访问相关页面,将申请服务类型选为"使用人信 息修改"后,点击"新增"按钮,系统弹出证书使用人信息 修改页面,主用户可在弹出页面,通过下拉菜单选择已绑定 数字证书的操作用户,进行已绑定数字证书的操作用户信息 修改。

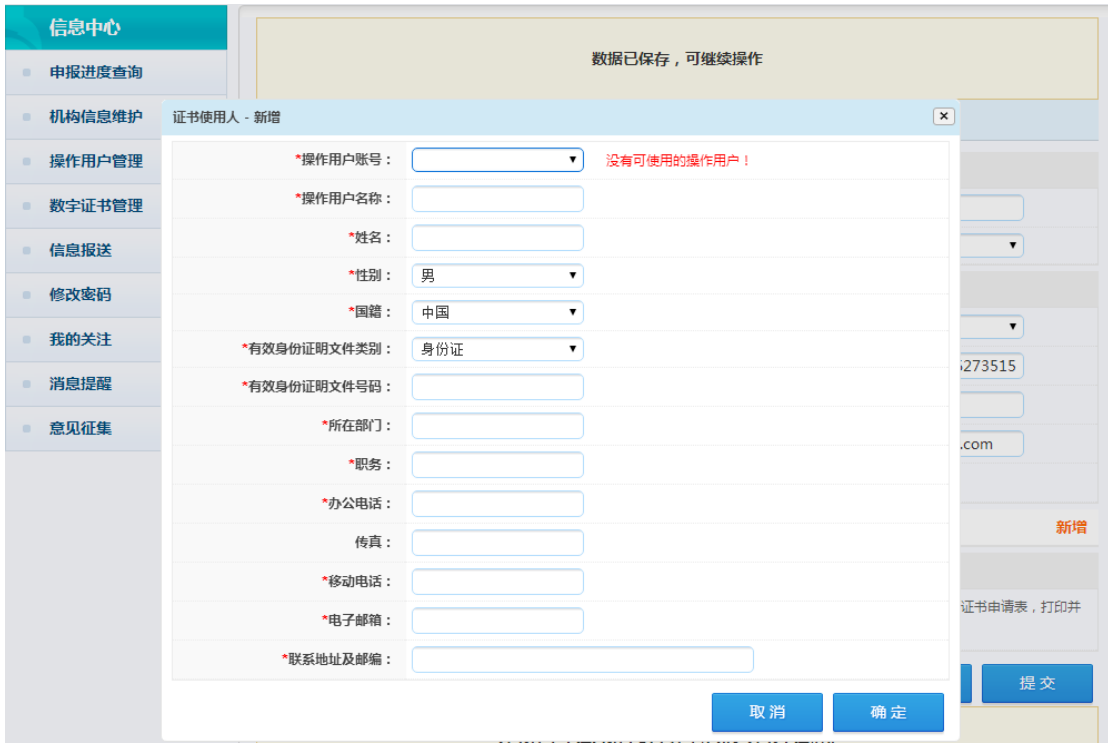

信息修改完毕后,比照证书申请流程,导出并打印证书 申请表,由业务联络人签字并加盖机构公章后(若不涉及姓 名及身份信息变更的,可不加盖机构公章),以扫描件形式上 传提交,提交申请后等待报价系统审核,审核通过即完成已 绑定数字证书的操作用户信息修改。

# <span id="page-12-0"></span>三、数字证书的使用

业务联络人收到数字证书激活通知后,需将操作用户登 录名、密码和数字证书分配给各证书使用人,由各证书使用 人登录操作用户账号开展相关业务。

各证书使用人需统一安装报价系统提供的证书驱动程 序和安全控件。驱动程序安装时将自动安装管理工具,证书 默认名称为"操作用户代码+姓名",申请机构可在插入证书 后通过管理工具查询相关信息。

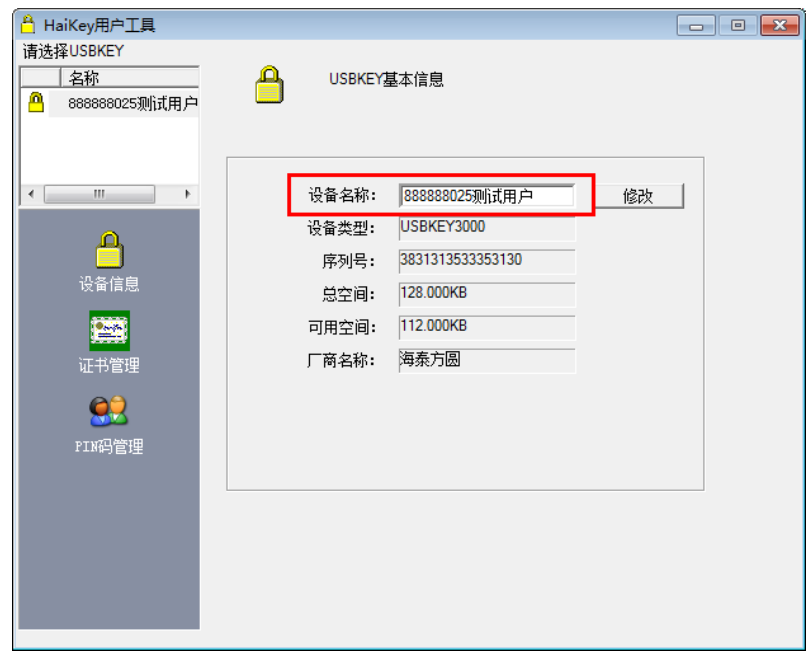

各证书使用人在使用证书前应使用管理工具的"PIN 码 管理"功能修改默认 PIN 码 (默认 PIN 码为 111111)。证书 使用人在使用需要数字证书认证的报价系统功能时,只要根 据页面提示插入证书并刷新页面,即可使用相关功能。

在进入下单或支付确认等关键环节时,需根据页面提示 输入 PIN 码,以使用相关功能。

因浏览器设置导致阻止或不支持安全控件而出现页面 提示"请安装安全控件"等情况发生时,可点击选择"允许 加载控件"按钮或更换浏览器解决。

数字证书申请及使用过程中若有任何疑问,请联系中证 报价客户中心 010-83897800/7801。